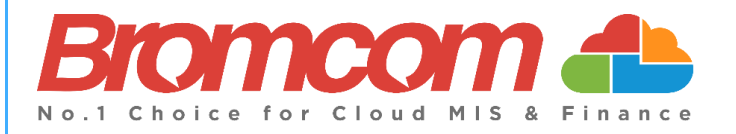

# **MyChildAtSchool (MCAS)**

## **Parent Guide**

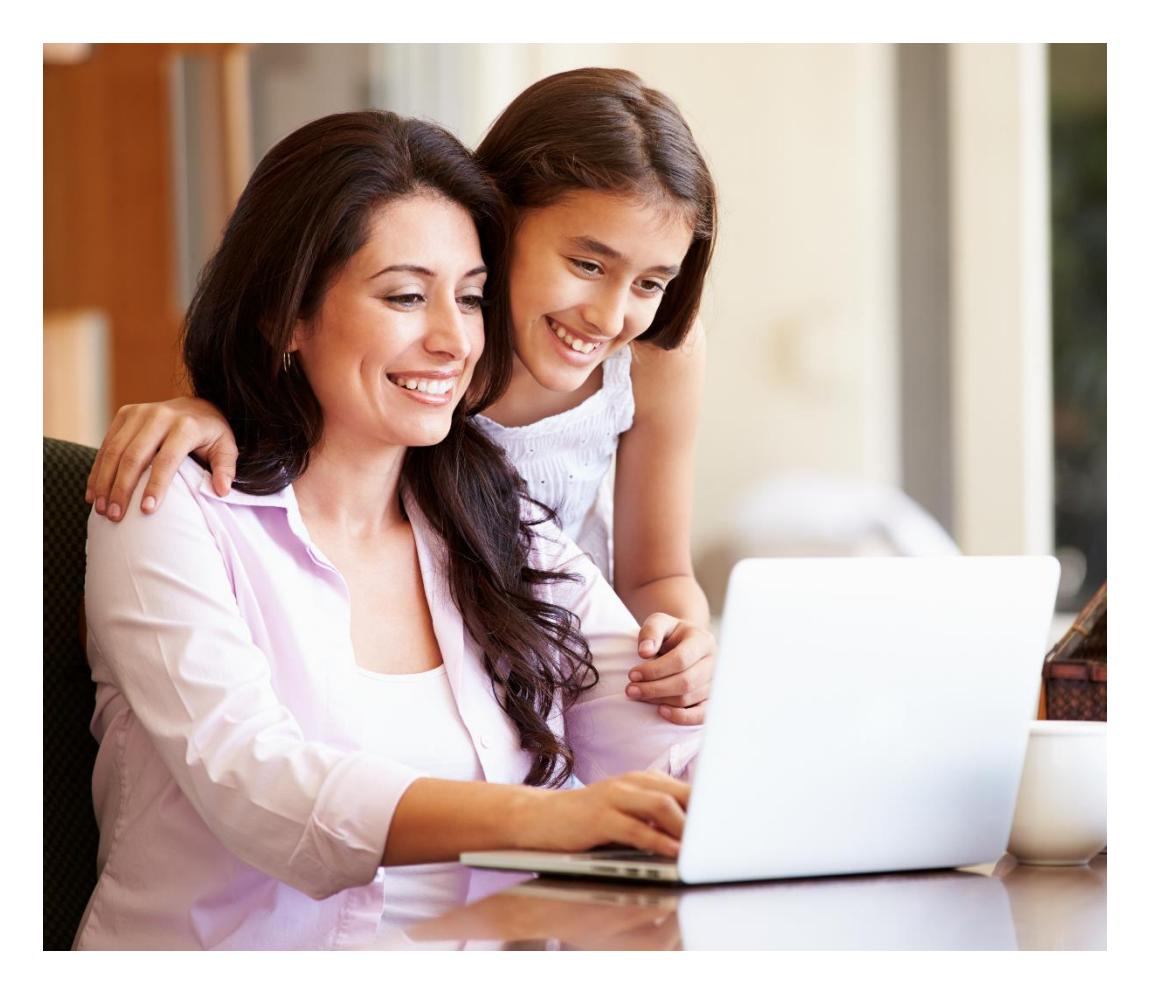

## **Introduction**

This guide looks at accessing both the web and app view of **MCAS** for a parent with an **existing MCAS Account**

For more guidance on **MCAS** for parents please click o[n this link.](https://docs.bromcom.com/article-categories/for-parents/)

The example screenshots in this guide are for **illustration purposes only** and may differ from your view as your school configures how your **MCAS** Dashboard looks. In the example screenshots for the app where the iOS( Apple) app view is different to the android app view we have shown examples.

The **MCAS Login** process enables parents to log into the **MCAS** online parent portal using an **Email Address.**

- In the example parents have **MCAS** accounts across multiple schools then they will be able to view those **Students MCAS** accounts in one place without the need to enter individual **School IDs** and **Usernames** for each **Student.**
- Parents will need to use the **Email Address** registered with their **MCAS** account and current **Password** (Recovery Email Addresses have been linked to the Password and will also work).
- **I**f parents have multiple **Email Addresses** registered to their **MCAS** accounts all **Email Addresses** (including the Recovery Email Address if they have one) will allow them to **Login**
- Forgotten **Email Address**? Contact your school who will be able to help.
- Forgotten **Password**? Use the **Reset Password** link in the **Parent Login** screen or follow the instructions i[n How](#page--1-0)  [to reset your MCAS Password](#page--1-0) in this guide.

### **New Accounts**

Parents will receive an email from the school with a link to the **Parent Login** screen , then Parents will click **Here** to open the **Create Your Password** screen.

#### **Example Email**

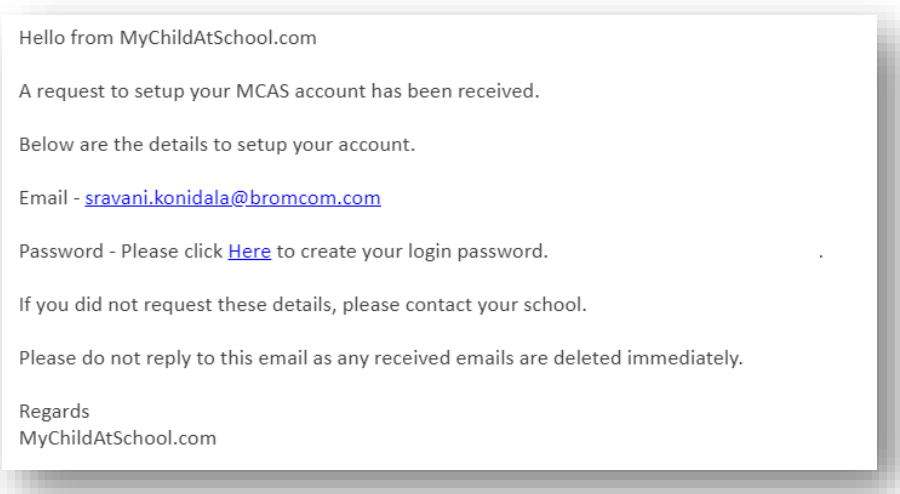

Parents will **Enter Password** and **Confirm Password** then click **Create Password**. Then continue to the next section [Logging in to MCAS New and Existing Accounts](#page-2-0)

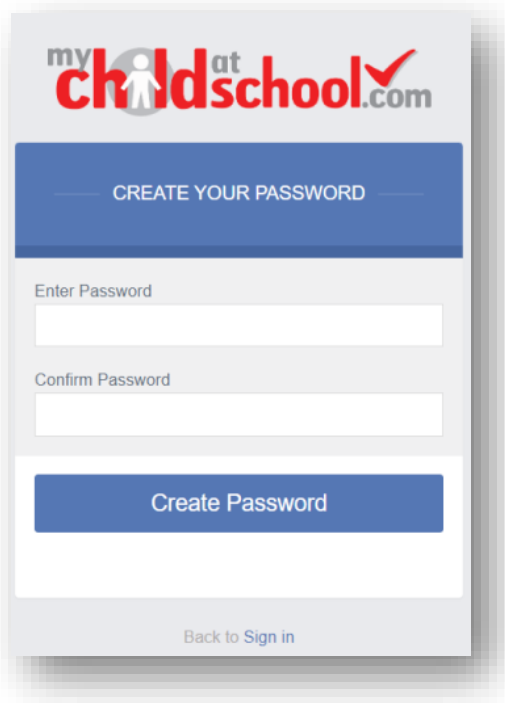

## <span id="page-2-0"></span>**Logging in to MCAS New and Existing accounts**

- From within the web browser type **[www.mychildatschool.com](http://www.mychildatschool.com/)** or access the **MCAS** mobile phone app, this will open the **Parent Login** screen.
- Enter your **Email Address** and **Password**. Use the **Email Address** registered to the **MCAS** account and the **Password** to **Login**.
- Click on the **Login** button.
- **Login** to the **MCAS** account and see all **Students** linked to that **Email Address**.

**Note**: Parents should contact the school if they receive the message *Incorrect Email Address or Password.*

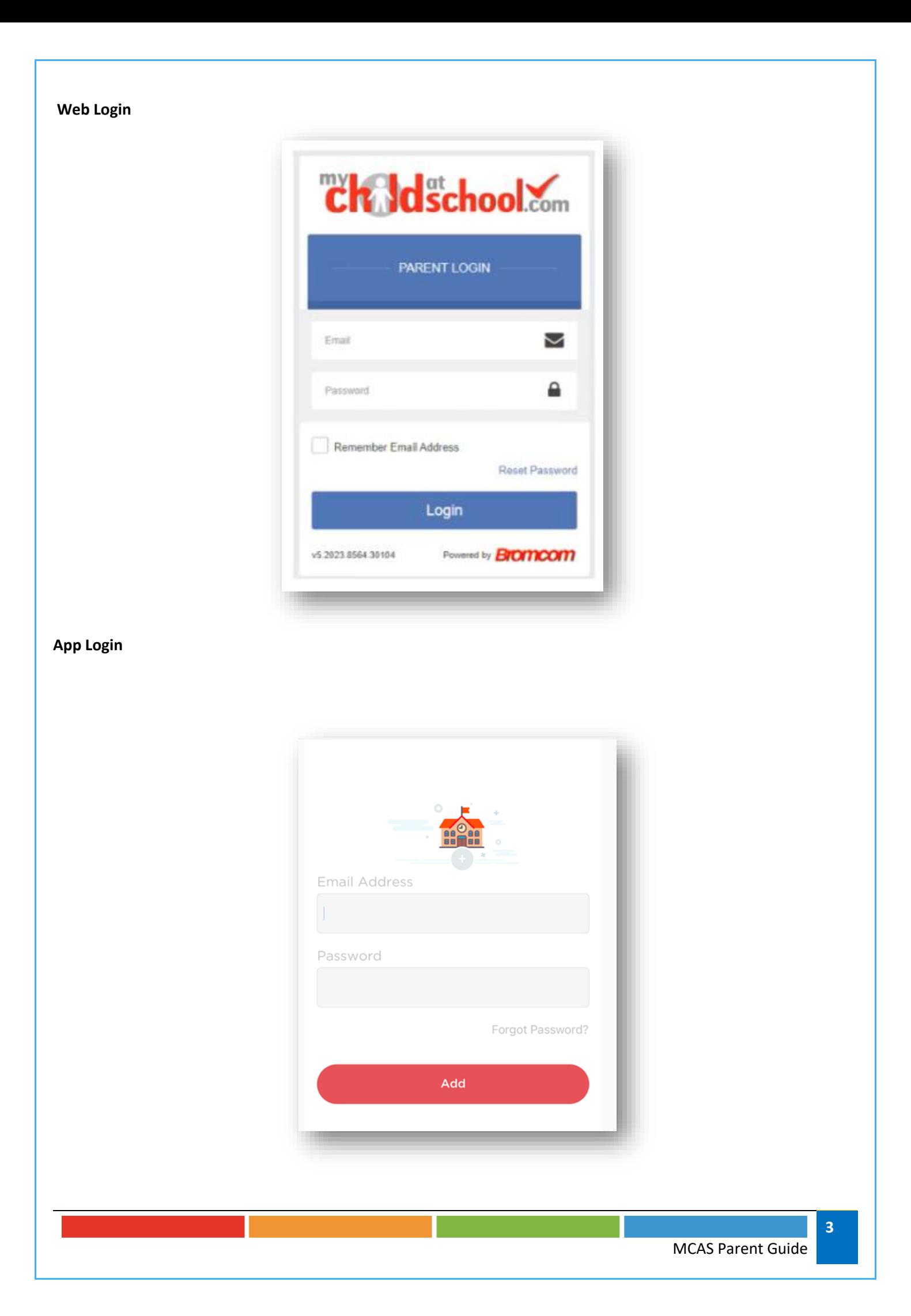

If parents have more than one **Profile** using the same **Email Address**, a popup will appear, select the **Profile** they wish to use to continue to the **Dashboard**.

Students associated with each **Profile** are displayed on the right-hand side.

**Note**: Hover over the student icons on the right hand side to see the student's names associated with each **Profile**.

#### **Web Pop Up to choose Profile**

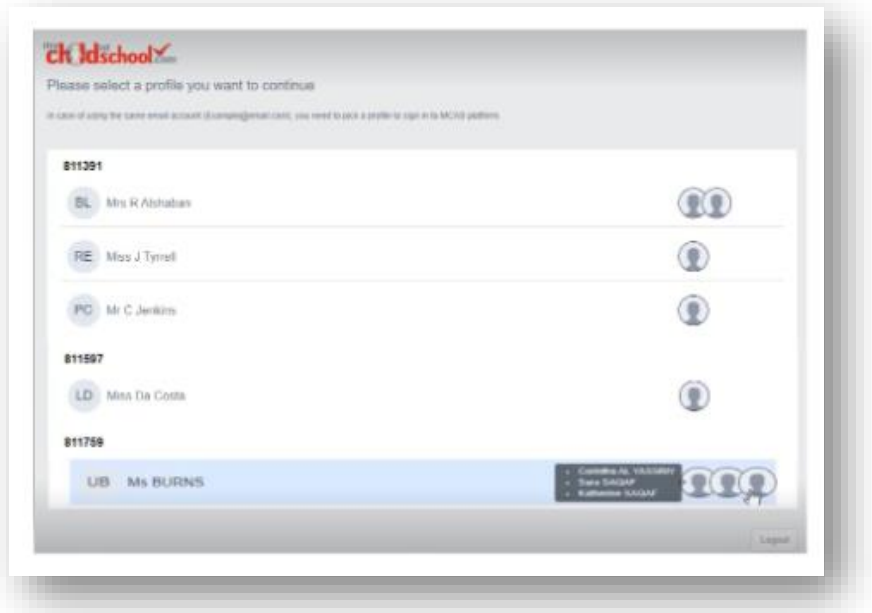

**App Pop Up to choose Profile: iOS and Android**

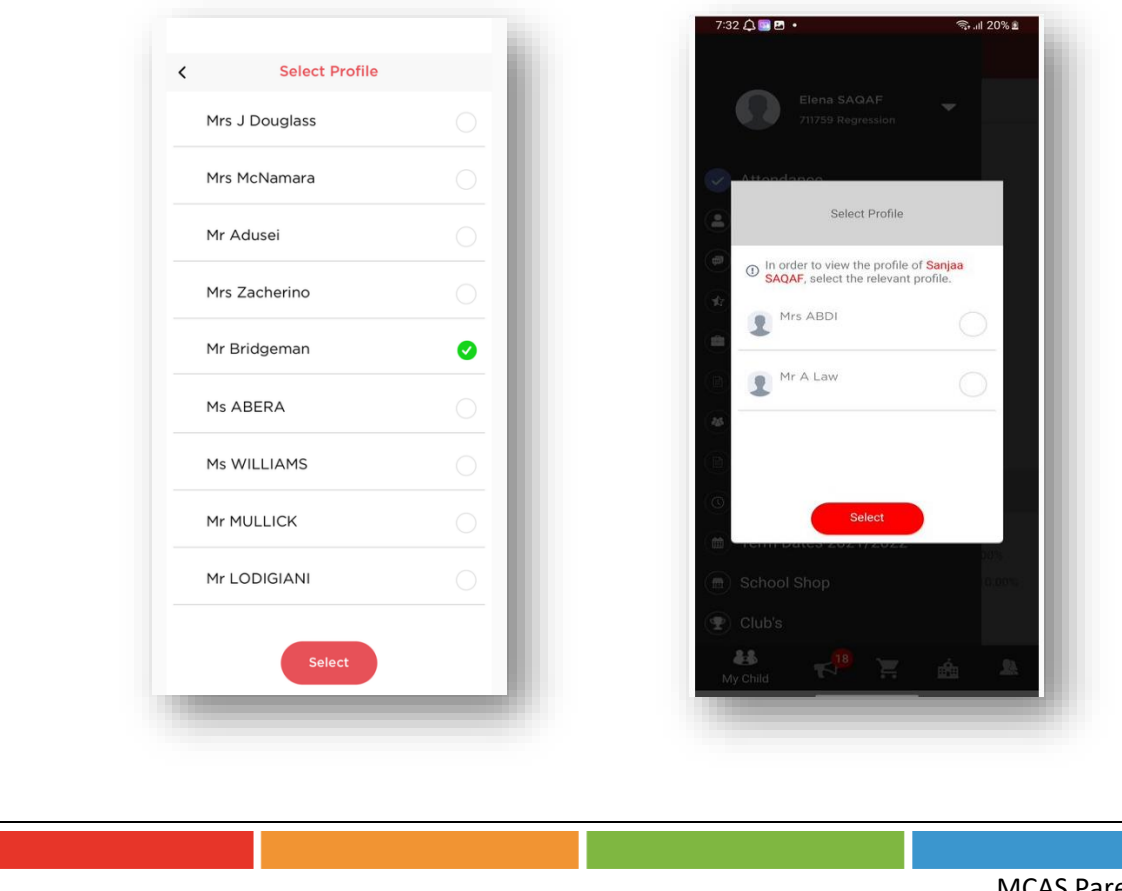

## **How to select the MCAS Dashboard**

The **MCAS Dashboard** allows parents to view multiple **Student MCAS** accounts in one place.

All **Students** linked to a parent account will appear in the top left dropdown in the **Dashboard** with **School** and **Student Name**. This dropdown allows parents to switch between different **Student** accounts. For the MCAS Desktop view in the example image below this shows the selected **Student** in Red.

#### **Web Select the Student**

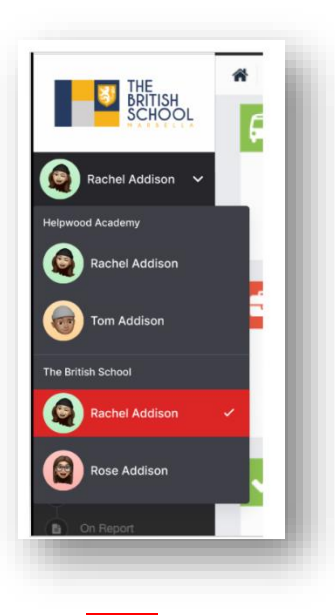

For the App click on the required **Student** and click Select

#### **App Select the Student**

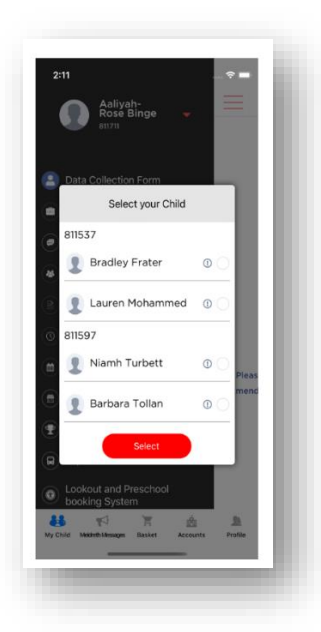

**Note**: Parents will see **Students** who are viewed by a different **Profile** who share the same **Email Address**. If parents click on those **Students,** they will get a message **In order to view the profile, select the relevant profile**.

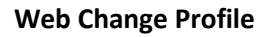

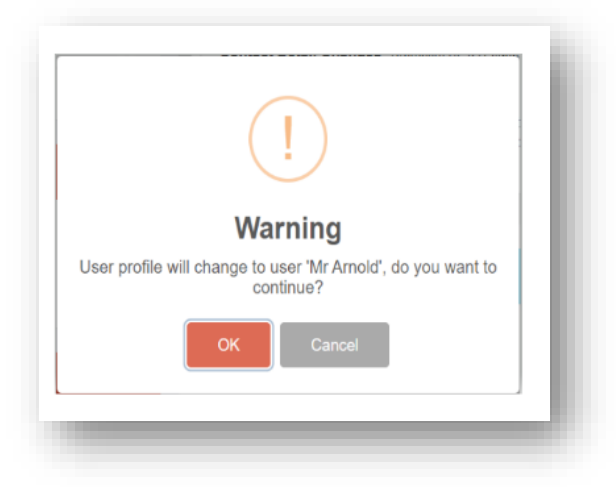

#### **App Change Profile: iOS and Android**

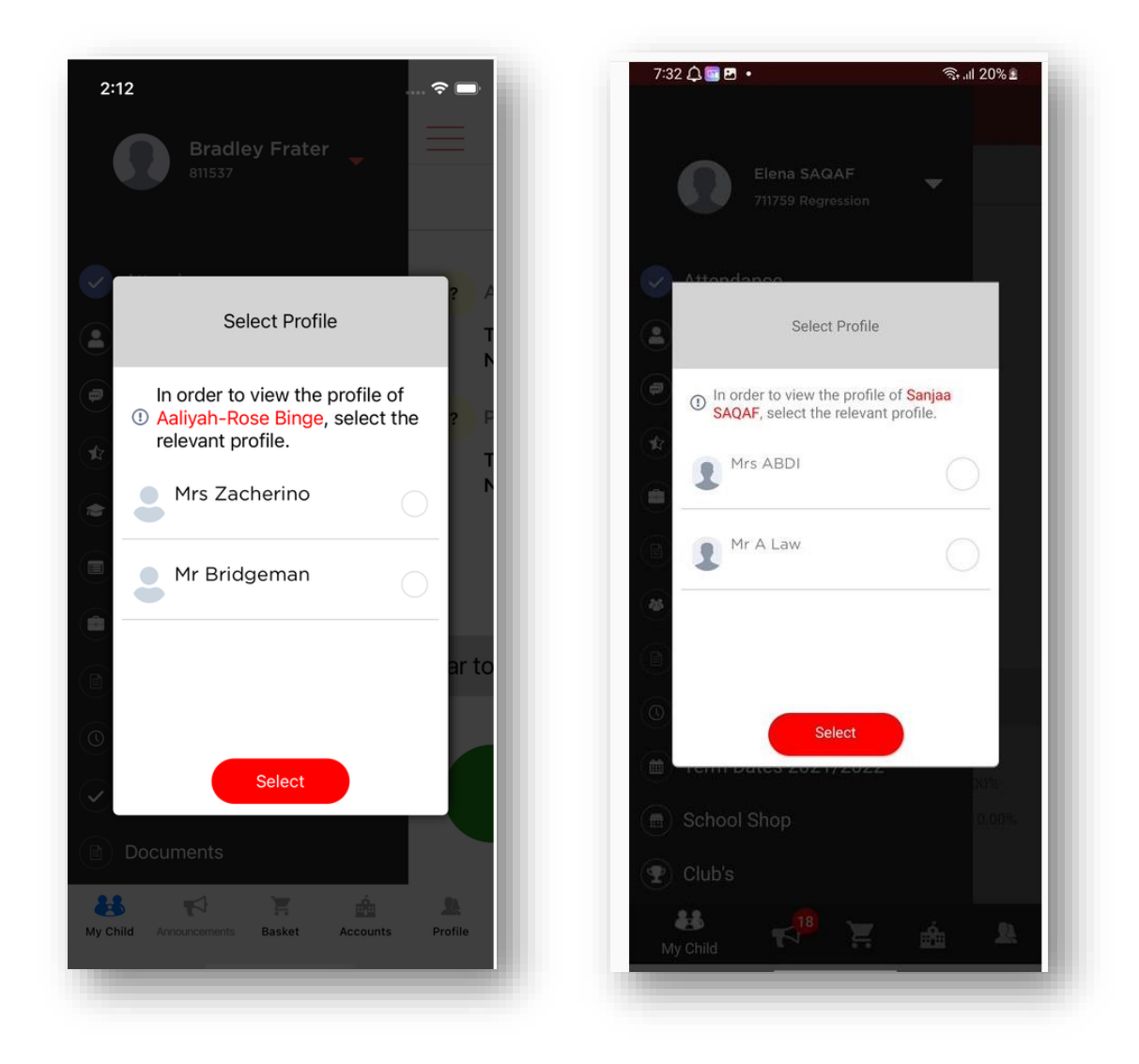

## **How to change profile**

Click on **Account** in the top left-hand corner of the online parent portal and select **Change Profile** from the dropdown menu to change **Profile**.

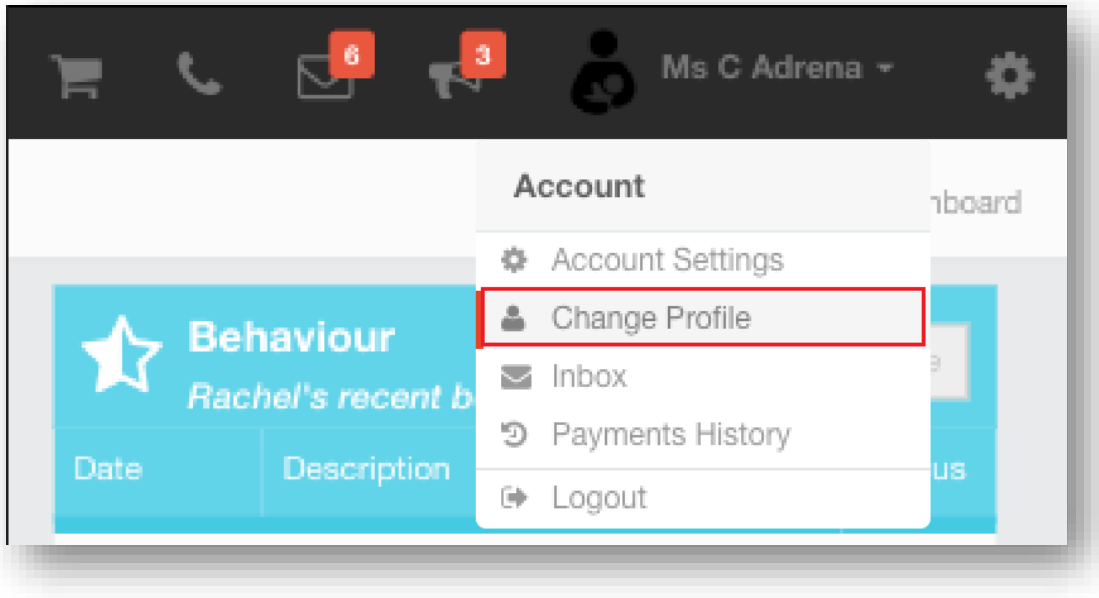

The **Profile** popup opens, select a **Profile,** and click **Change Profile**

#### **Web Change Profile**

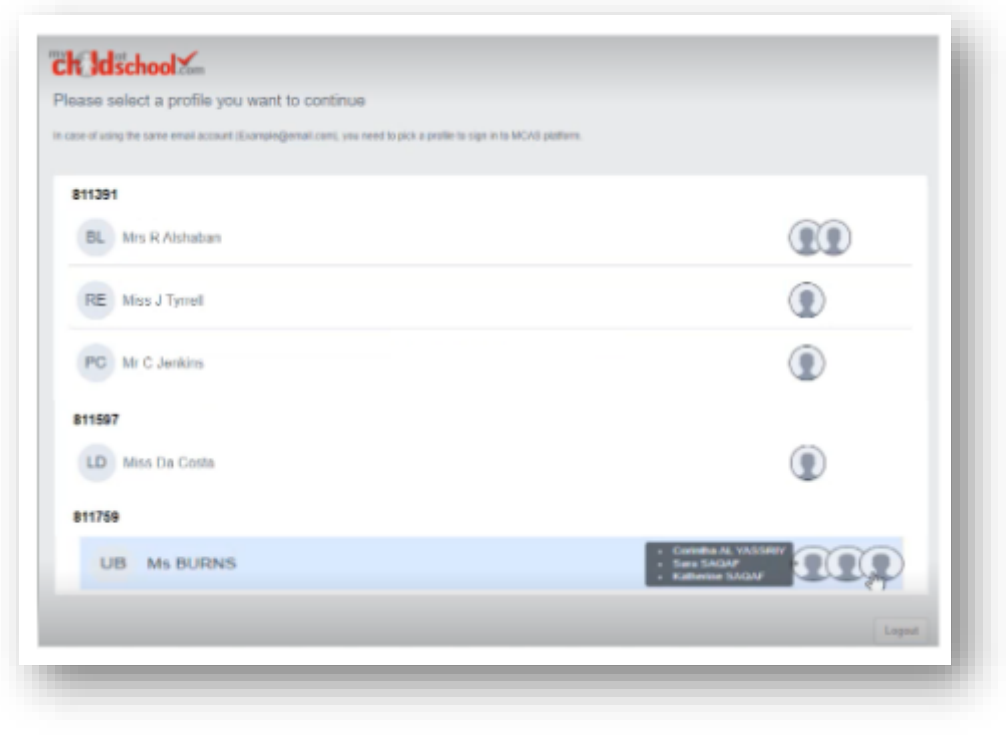

#### **App Change Profile: iOS and Android**

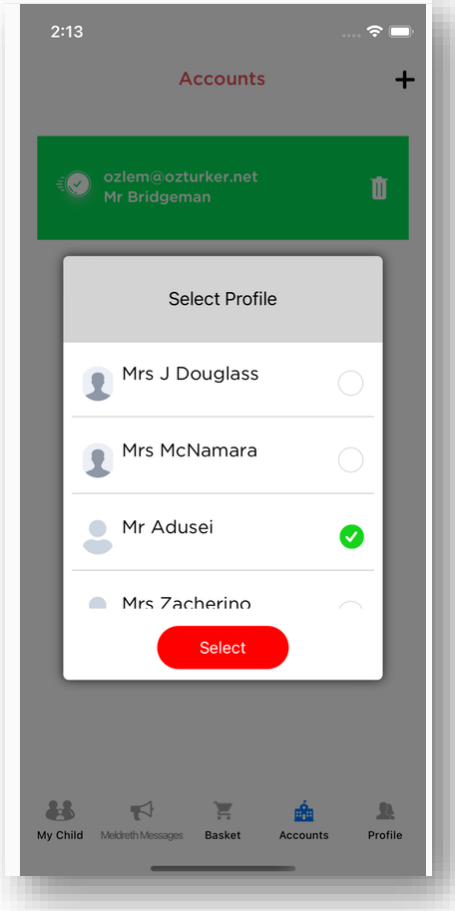

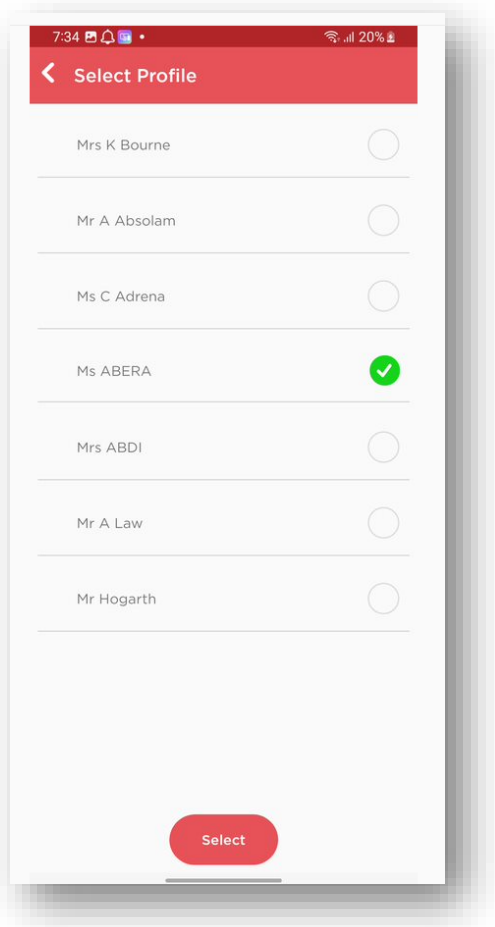

## **How to toggle between student accounts**

Parents can toggle between different **Students** when viewing a page from the panel on the left-hand side. Click on **Timetable** (for example) in the left-hand panel and then toggle between **Students** using the **Student Name** dropdown to switch between **Timetables** for each **Student**.

The pages for each **Student** will retain the colour coding set up by their school.

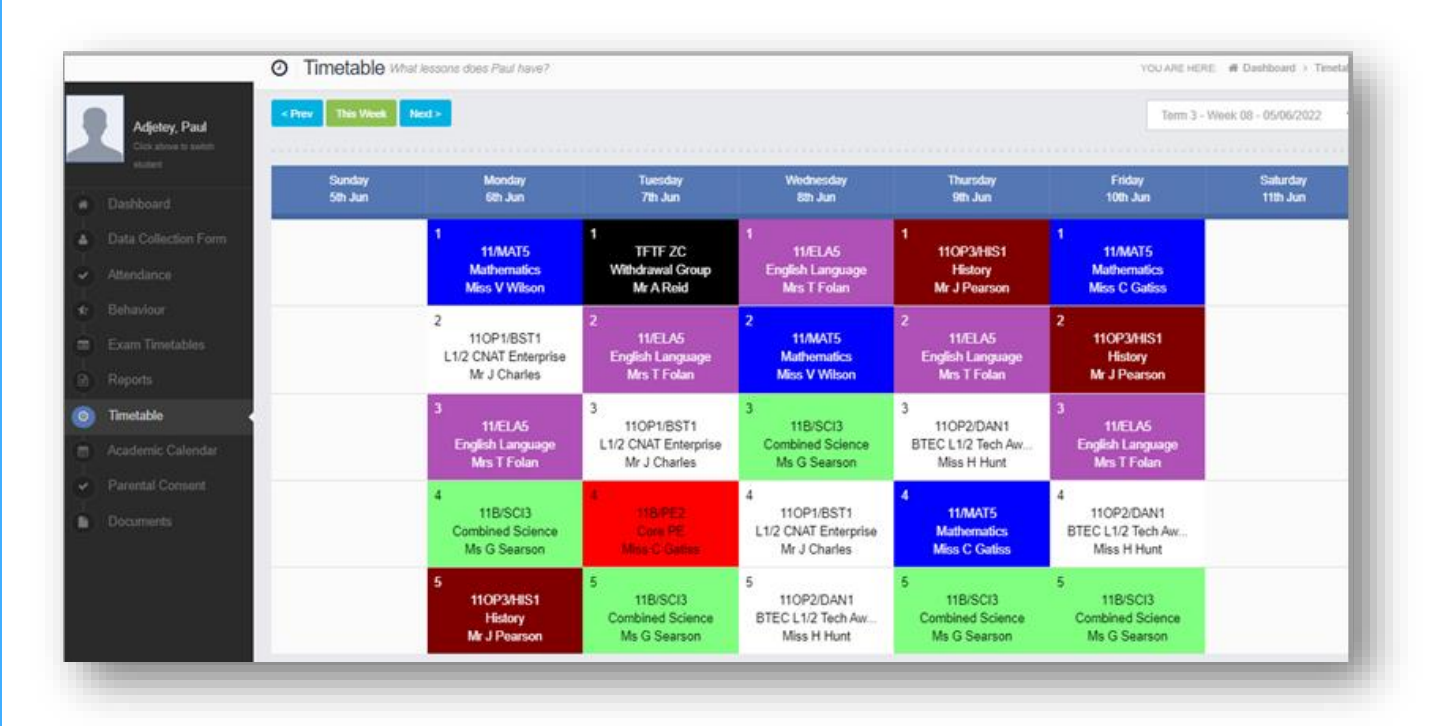

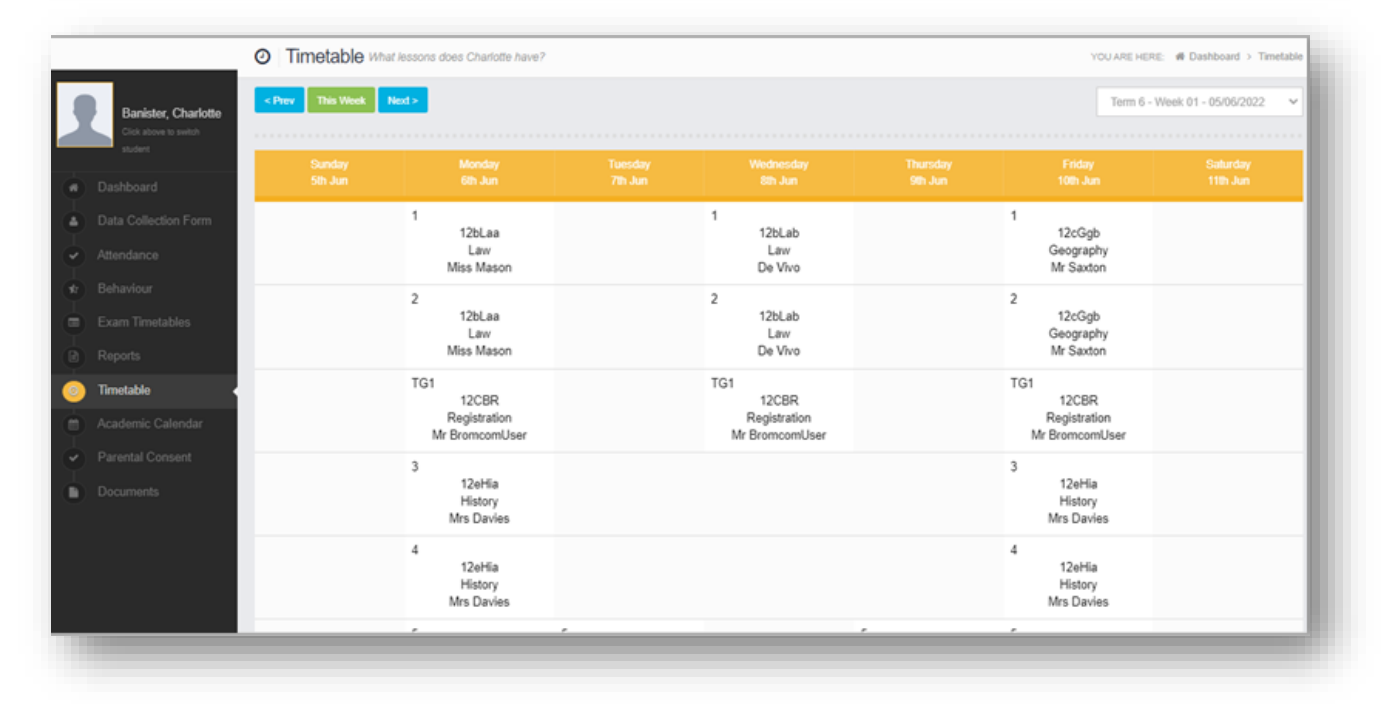